# 2

# Membuat Website Traffic Exchange

Setelah mengetahui cara membangun website jaringan periklanan, kembali Anda akan mendapatkan sebuah ilmu yang akan sangat bermanfaat dalam mendulang pundi‐pundi dari internet, yaitu dengan membangun website Traffic Exchange.

Traffic Exchange adalah sebuah layanan pertukaran kunjungan, di mana seorang member mengunjungi situs member lainnya dan seterusnya, sehingga setiap member akan saling mengunjungi.

Sistem pertukaran kunjungan ini berdasarkan point. Setiap member yang mengunjungi situs member lain akan mendapatkan poin, dan makin banyak situs yang dikunjungi maka akan makin banyak pula poin yang didapat. Poin tersebut kemudian di‐convert untuk mendapatkan kun‐ jungan. Makin banyak jumlah poin yang di‐convert, maka akan makin banyak jumlah kunjungan yang didapatkan.

Di dalam buku **Jurus Sakti Membangun Website Penghasil Uang,** saya berbagi teknik membangun website pertukaran klik. Lalu apa bedanya pembahasan di dalam buku tersebut dengan pembahasan sekarang ini?

Bedanya adalah pada sistem pertukaran dan jual beli koin, dan juga disediakannya sistem social network di dalam Click Exchange. Sementara di sini hanya disediakan pertukaran kunjungan saja dengan sistem poin.

Namun tidak menjadi soal, karena Anda tetap mendapatkan manfaat dengan memiliki kedua buku ini. Akan segera hadir edisi selanjutnya yang membahas perihal pembuatan website penghasil uang berbasis Market Place dan Periklanan mirip toko bagus. Jangan lupa untuk memiliki juga buku tersebut guna melengkapi koleksi buku membangun website penghasil uang, yang sebetulnya adalah sebuah ilmu yang sangat berharga dan belum tentu dapat Anda peroleh dengan harga semurah ini.

# **2.1 Pendahuluan**

Traffic exchange sudah puluhan tahun terkenal dan digunakan untuk meningkatkan traffic. Banyak internet marketing menggunakan layanan ini untuk merampingkan Alexa Rank. Karena makin ramping Alexa Rank sebuah website, maka website tersebut memiliki jumlah kunjungan yang bagus.

Bagi website yang mengandalkan pendapatan dari iklan, tentunya jumlah kunjungan sangat berarti. Traffic Exchange bisa digunakan untuk kebutuhan tersebut.

Di luar negeri sangat banyak website Traffic Exhange, di mana ada satu orang atau satu perusahaan yang memiliki sedikitnya 3 buah website. Ketiga websitenya itu saling berhubungan, bahkan mereka memiliki assosiasi tersendiri yang bertujuan untuk saling memperkenalkan website traffic exchange, dan mendapatkan member sebanyak‐ banyaknya.

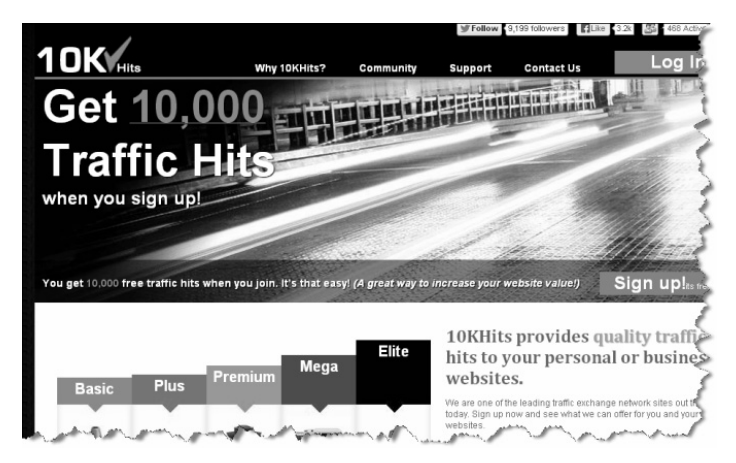

*http://www.10khits.com – Adalah Salah Satu Traffic Exchange Luar Negeri* 

Sementara di Indonesia sendiri website‐website Traffic Exchange mulai bermunculan, meski nasibnya sama seperti website PPC, di mana kebanyakan dari mereka gulung tikar pada tahun pertama. Apa yang menjadi penyebab mereka gulung tikar adalah pada ketidakmengertian pengelolaan bisnis jaringan periklanan yang merupakan bisnis yang harusnya memiliki akar komunitas.

Tanpa adanya komunitas, bisnis jaringan periklanan tidak akan bertahan karena keberlangsungannya sangat bergantung dari jumlah member yang tergabung di dalamnya.

Lagi‐lagi saya harus kembali mengatakan bahwa untuk sukses di dalam bisnis jaringan periklanan, curahkan perhatian Anda pada tahun pertama untuk mencari member sebanyak mungkin. Tahun kedua baru mencari pemasang iklan, atau dalam website traffic exchange adalah member premium. Kemudian pada tahun ketiga, Anda bisa mulai mendulang keuntungan.

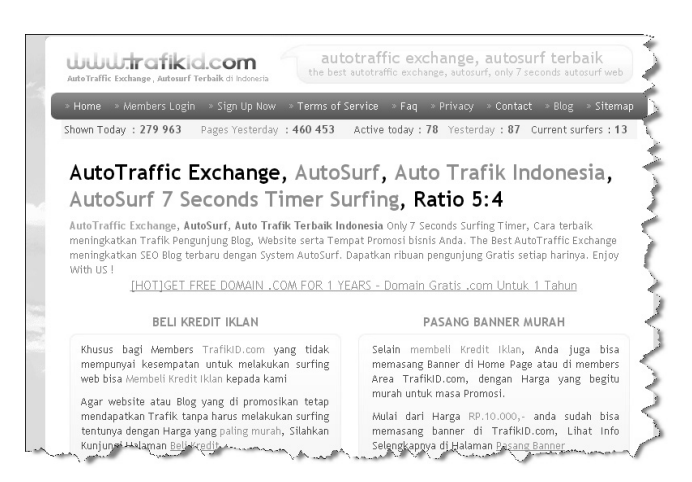

*http://trafikid.com – Salah Satu Webiste Traffic Exhange Indonesia* 

Saya meyakini ketika buku ini terbit dan dapat dinikmati oleh masyarakat luas, maka bisnis jaringan periklanan, mulai dari PTC, Click Exchange, Traffic Exchange, dan PPC, akan makin diminati. Website baru akan bermunculan, karena dengan hanya membeli sebuah buku, pem‐ bacanya mendapatkan ilmu dan juga script yang jika dibeli di pasaran, harganya masih mahal.

#### **Keuntungan Mengelola Website Traffic Exchange**

Mungkin Anda bertanya dari mana asal keuntungan mengelola website traffic exchange, karena layanan ini bersifat gratis. Keuntungannya berasal dari pemilik bisnis online yang mau berpromosi atau me‐ rampingkan Alexa Rank websitenya, namun tidak memiliki waktu untuk berpartisipasi dalam pertukaran kunjungan.

Di mana untuk mendapatkan kunjungan, mereka harus membeli point kepada penyelenggara. Dan dari pembelian point inilah, asalnya keun‐ tungan. Nah, lagi‐lagi bisnis seperti ini akan sangat bergantung pada jumlah member yang aktif melakukan pertukaran kunjungan, karena tanpa mereka, siapa yang akan melihat website member premium?

Untuk itu, lagi‐lagi menjadi penting bagi pengelola website seperti ini untuk membangun komunitas online. Idealnya Anda selaku pemilik website juga memiliki website PTC, Click Exchange, PPC, dan lainnya untuk saling mempromosikan.

Dan juga ajak pemilik website sejenis, entah apakah itu PTC, Click Exchange, Traffic Exhange, atau PPC, untuk bekerja sama dengan saling menampilkan iklan. Dengan cara demikian, akan terjalin hubungan yang saling menguntungkan. Mungkin perlu juga dibuat asosiasi Jaringan Periklanan Indonesia, dan Anda bisa menjadi Founder‐nya.

Jangan takut untuk memulai sesuatu yang baru, bahkan yang terdengar mustahil sekalipun.

#### **Bagaimana dengan Resource Server?**

Pada prinsipnya, setiap website jaringan periklanan, begitu sudah me‐ miliki member dalam jumlah besar, maka dibutuhkan resource server yang tinggi. Anda membutuhkan layanan PVS, tetapi untuk memulainya Anda tetap dapat menggunakan share hosting, bahkan saya menya‐ rankan tetap gunakan share hosting sampai share hosting sudah tidak lagi mampu menangani operasional website.

# **2.2 Instalasi Script Traffic Exchange**

Instalasi script Traffic Ecxhange pada dasarnya sama dengan instalasi script website PPC, dengan prosedur:

> **1. Upload semua file yang ada di dalam folder PPC pada Bonus CD buku ini. Pastikan semua file ter‐upload dengan sempurna dan tidak ada satu pun yang tertinggal atau gagal ter‐upload.**

- **2. Buat database baru.**
- **3. Buat user database baru.**
- **4. Menyinkronkan user dan database.**
- **5. Impor database website PPC yang ada di dalam Bonus CD.**
- **6. Seting file var.php website PPC dengan data database yang akan digunakan untuk website.**
- **7. Dan website sudah siap Anda gunakan.**

Yang menjadi perbedaan adalah pada penyetingan file var.php, yang pada script PPC adalah file config.php.

■ Langsung saja upload file-file script Traffic Exhange yang ada di dalam Bonus CD. Namun selalu pastikan akses internet sedang normal sebelum meng‐upload sebuah script ke dalam hosting.

| privacy.html<br>banner125.php<br>banner468.php                               | 382<br>365<br>362 | Chrome HTML D<br>PHP Script<br>PHP Script | 3/9/2011<br>3/9/2012<br>3/9/2012 |
|------------------------------------------------------------------------------|-------------------|-------------------------------------------|----------------------------------|
| vars.php                                                                     | 1.746             | PHP Script                                | 10/7/2013                        |
| footer.php                                                                   | 1.784             | <b>PHP Script</b>                         | 10/8/2011                        |
| index.php                                                                    | 16,955            | <b>PHP Script</b>                         | 10/8/2013                        |
| Selected 57 files. Total size: 92,535 bytes                                  |                   |                                           |                                  |
| Server/Local file                                                            |                   | Remote file<br>Direction                  |                                  |
| su89a@surahman.biz<br>C:\AppServ\www\ex\quadsi<br>/www/auto/quadsite<br>-->> |                   |                                           |                                  |

*Meng-upload File-File Script Traffic Exchange dari dalam Komputer ke Hosting* 

Jika semua file sudah ter‐upload dengan sempurna, silakan coba akses website melalui browser. Anda akan melihat teks *"An error occurred. Please notify admin!"* yang artinya adalah Anda belum melakukan koneksi antara database dengan script‐script PHP.

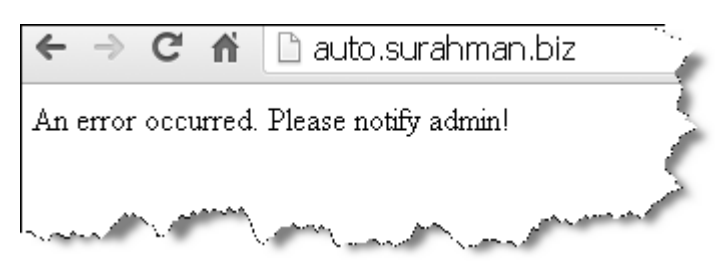

*Tampilan Website Masih Error* 

Selanjutnya silakan Anda membuat sebuah database, user database, kemudian menyinkronkan antara database dengan user database. Setelah itu silakan Anda mengimpor file database website Traffic Exchange yang ada di dalam Bonus CD.

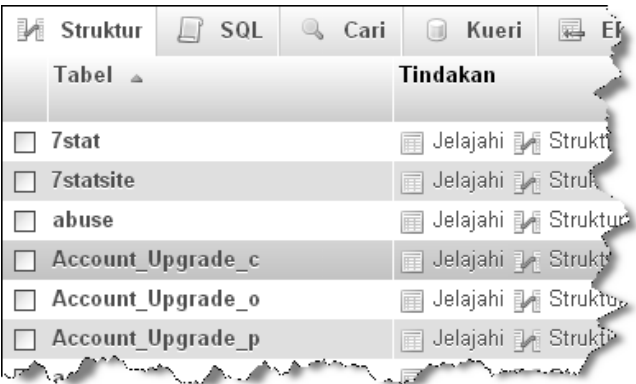

*Berhasil Mengimpor Database* 

- $\Box$  Setelah berhasil mengimpor database, langkah selanjutnya adalah menghubungkan antara database dengan file‐file php.
- $\Box$  Masuk ke file manager, kemudian buka file  $\Box$  vars.php
- Silakan ubah data-data sesuai dengan kebutuhan website, dimulai dari line 7 dengan mengisi alamat email yang akan digunakan untuk sistem Traffic Exchange.

# Cara melakukan perubahan sama dengan yang sudah dibahas pada pembuatan website PPC.

```
$nrem = 'admin@surahman.net'; //used for solo ads, mass mails 
and SBAW 
$reportemail = 'admin@surahman.net'; 
$cfae = 'admin@surahman.net'; //Contact Form Admin Email
```
 $\Box$  Kemudian line 18, isi dengan alamat email milik Anda dan juga domain yang sedang digunakan untuk website Traffic Exchange.

```
$reportemail = 'admin@surahman.net'; 
$domain = 'trafficku.com'; //e.g. "google.com"
```
• Kemudian line 25, isi dengan data database yang akan digunakan untuk website Traffic Exchange ini.

```
//Database host: 
$db_host = 'localhost'; 
//Database username: 
$db_user = 'root'; 
//Database password: 
$db_pwd = 'root'; 
//Database name: 
\daggerdb_name = 'ex';
```
#### $\Box$  Terakhir pada line 40, silakan isi dengan data website Anda.

```
//Root URL - http:// and do add a / at the end of the url: 
$self_url = 'http://localhost/ex/'; 
//Site URL to Index.php - Leave out http:// and do add a / at 
the end of the url: 
$siteurl = 'localhost/ex/'; 
//Site Title will show up in email heading as well as on top 
// of main page: 
$title = 'Trafficku';
```
# Berikut ini hasil perubahan file var.php, pada main menu setting.

```
$griffin_terminate_function = 'GriffinTerminateFunction'; 
$griffin_errors_table = 'Griffin_errors'; //this is only used 
by GriffinTerminateFunction 
$nrem = 'admin@surahman.net'; //used for solo ads, mass mails 
and SBAW 
$reportemail = 'admin@surahman.net'; 
$cfae = 'admin@surahman.net'; //Contact Form Admin Email 
$smarty_cache_directory = 'templates/cache/'; 
$smarty_compile_directory = 'templates/compile/'; 
$smarty_template_directory = 'templates/'; 
$MailQueue_config_table = 'MailQueue_config'; 
$MailQueue_queue_table = 'MailQueue_queue'; 
$reportemail = 'admin@surahman.net'; 
$domain = 'auto.surahman.biz/'; //e.g. "google.com" 
//I added this part - Ariel 
$headertitle = 'TrafficMu'; 
//Database host: 
$db_host = 'localhost'; 
//Database username: 
$db_user = 'su89a_tax5'; 
//Database password: 
$db_pwd = 'W&G0}TJ'; 
//Database name: 
\frac{1}{5}db name = 'su89a loiua';
//Site name for security checks: 
$self_name = '.*';//Root URL - http:// and do add a / at the end of the url: 
$self_url = 'http://www.auto.surahman.biz/'; 
//Site URL to Index.php - Leave out http:// and do add a / at 
the end of the url: 
$siteurl = 'http://www.auto.surahman.biz/'; 
//Site Title will show up in email heading as well as on top 
// of main page: 
$title = 'TrafficKu';
```
- Pastikan ketika mengisi data website, Anda menggunakan **/** di akhir nama domain, contoh: **\$siteurl = 'http://www.auto.surahman.biz/';**
- □ Jika semua sudah, tekan tombol **Save Changes**
- $\Box$  Silakan Anda akses website melalui browser.

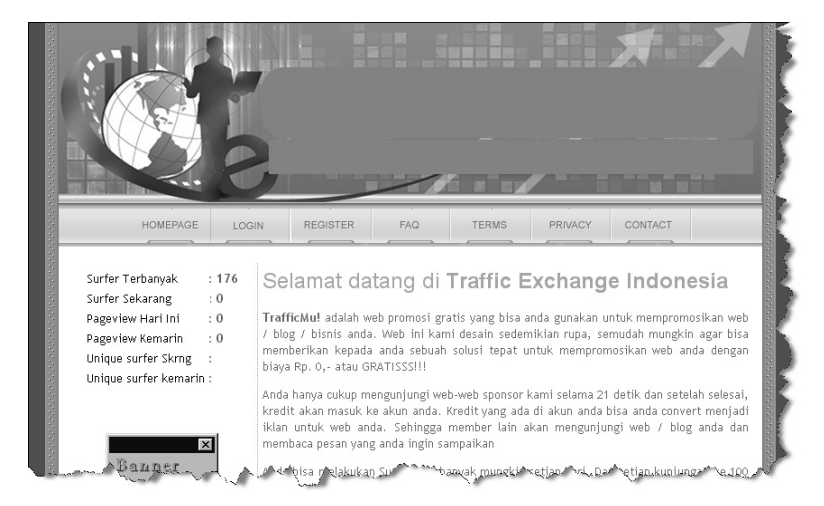

*Tampilan Website Traffic Exchange* 

Bagaimana? Sangat mudah bukan?

Selanjutnya adalah penyetingan administrator website yang berkaitan dengan operasional sehari‐hari dan penyetingan isi konten website.

#### **2.2.1 Penyetingan Admin**

Untuk mulai melakukan penyetingan administrator website, Anda harus masuk ke dalam admin panel. Caranya masuk dari **http://www.namadomain.com/control** lalu akan terlihat form login.

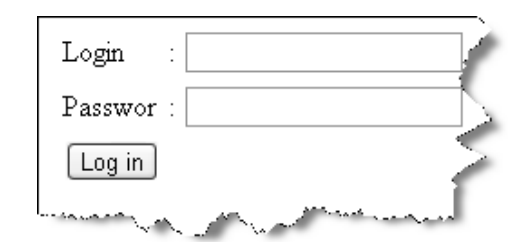

*Form Login Administrator Website Traffic Exchange* 

- $\Box$  Kemudian masukkan Login: admin.
- Dan Password: admin.

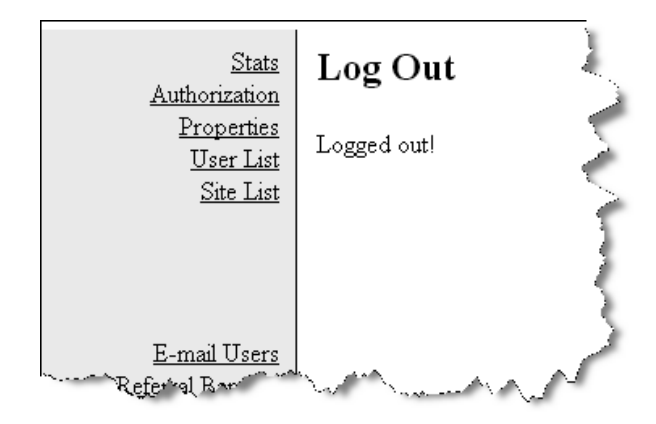

*Dashboard Administrator* 

**Catatan**: untuk login ke dalam administrator, harus menggunakan www. Karena jika tidak, administrator tidak akan berjalan dengan benar. Anda akan dibawa untuk logout setiap selesai melakukan sebuah aksi, dan data tidak berubah.

Atau, jika tetap dibawa ke logout meski sudah menggunakan www, berikut ini triknya:

- $\boxtimes$  Klik  $\frac{\text{Site List}}{\text{List}}$ , jika diminta untuk logout, silakan login kembali.
- $\Box$  Anda akan melihat daftar situs yang sudah ada di dalam sistem.

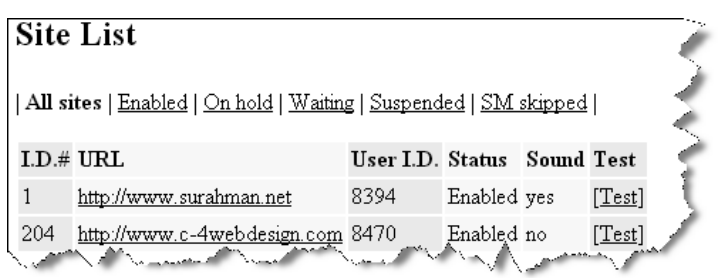

*Daftar Situs yang Ada di dalam Sistem* 

- $\boxtimes$  Klik salah satu  $[\underline{Test}]$
- Jika dalam proses Anda diminta untuk logout, maka login kembali.

# **Mengubah Authorization Details**

Pertama‐tama yang harus Anda lakukan adalah mengubah Authorization Details, di mana Anda akan mengubah email administrator.

- Tekan link Authorization
- Masukkan user dengan admin dan ubah email dengan alamat email Anda.
- Untuk kolom, Password kosongkan saja.

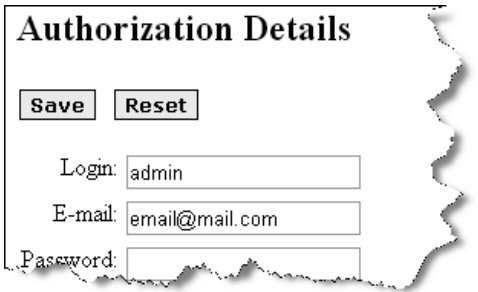

*Mengubah Authorization Details* 

- $\boxtimes$  Kemudian tekan tombol  $\boxed{\textbf{Save}}$
- Dan data sudah berhasil diubah.

# **Mengganti Password**

Selanjutnya adalah cara untuk mengganti password administrator. Ingat, diperlukan trik tersendiri untuk mengganti password dan Authorization Details. Silakan pelajari tuntunan dengan saksama di dalam buku ini.

- $\boxtimes$  Kembali masuk ke dalam menu  $\frac{\text{Authentication}}{\text{a}}$
- $\blacksquare$  Isi password baru pada kolom New password.
- $\boxtimes$  Kemudian ulangi password pada kolom Confirm new password.
- Untuk kolom Old password, dikosongkan saja.

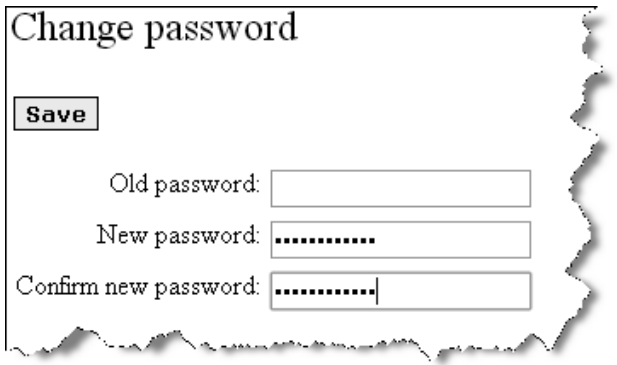

#### *Mengganti Password*

- $\blacksquare$  Kemudian tekan tombol  $\boxed{\textbf{Save}}$
- $\Box$  Silakan logout dan coba untuk login menggunakan password yang baru.

## **2.2.2 System Properties**

Penyetingan pada system properties adalah penyetingan inti dari website Traffic Exchange. Lakukan dengan teliti karena ini menyangkut keuntungan dan juga operasional website.

- $\boxtimes$  Klik link menu  $\frac{\text{Properties}}{\text{Euler}}$
- $\Box$  Initial bonus adalah fitur untuk memberikan bonus bagi member yang baru melakukan pendaftaran. Silakan isi sesuai dengan kebutuhan.
- $\Box$  Refresh time adalah waktu lamanya members harus melihat website sebelum dapat melihat website lainnya. Silakan setting sesuai dengan kebutuhan.
- Contest 'x' adalah sebuah fitur, di mana seorang member baru harus melihat sejumlah website yang di‐setting di dalam Contest 'x' ini, sebelum mendapatkan bonus link.
- Contest bonus adalah sebuah fitur pemberian credit ketika ada member yang memenangkan bonus ketika sedang surf atau melihat website.
- $\Box$  Inactivity threshold adalah lamanya waktu sebelum seorang member dinyatakan tidak aktif. Jika seorang member tidak login dalam kurun waktu yang sudah ditetapkan, maka member tersebut secara otomatis dinyatakan tidak aktif.

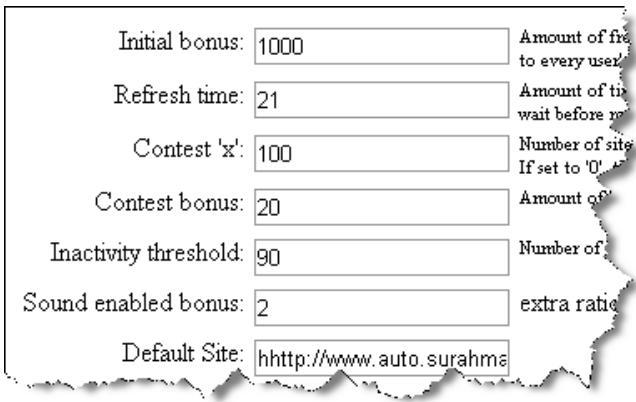

*Melakukan Penyetingan Sistem* 

- $\Box$  Selanjutnya adalah penyetingan email template Inactivity Notifier e‐mail template.
- $\Box$  Silakan ubah teks yang ada sesuai dengan kebutuhan Anda. Email ini akan terkirim ke member yang sudah tidak aktif agar mengaktifkan account‐nya dengan login ke dalam member area dan melakukan surfing.
- $\boxtimes$  Tekan tombol  $\boxed{\textbf{Save}}$  untuk menyimpan semua perubahan.
- Admin nantinya dapat menghapus member yang sudah tidak aktif melalui menu Database Cleanup.
- $\boxtimes$  Tekan tombol  $\boxed{\text{Save template}}$  untuk menyimpan perubahan Notifier e‐mail template.

#### **2.2.3 FirstSurfPage**

Adalah sebuah fitur untuk menampilkan website yang pertama kali dilihat oleh pengunjung. Fitur ini sangat berguna jika Anda memiliki website lain sehingga website tersebut akan banjir kunjungan oleh

member. Karena setiap kali member mulai surf, yang ditampilkan pertama kali adalah website tersebut.

- $\boxtimes$  Klik menu FirstSurfPage
- $\blacksquare$  Kemudian isi dengan alamat website.

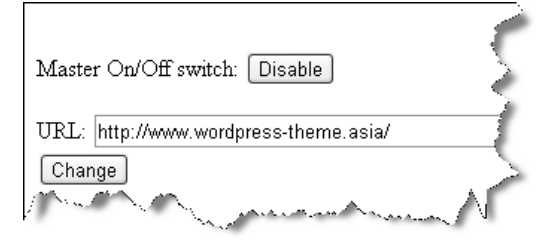

*Mengisi Alamat Website* 

 $\Box$  Jika sudah, tekan tombol  $\Box$  Change

#### **2.2.4 F.A.Q**

Selanjutnya adalah mengubah data teks pada halaman FAQ, di mana untuk website Traffic Exchange ini, data teks disimpan di dalam database.

- $\blacksquare$  Masuk ke dalam menu  $\overline{F.A.Q}$
- Anda akan melihat daftar FAQ yang sudah dibuat. FAQ di sini mencerminkan sistem dari Traffic Exchange dan segala keung‐ gulannya. Silakan Anda ubah sesuai kebutuhan, terutama pada nama website, harga, dan durasi surf yang Anda sesuaikan dengan penyetingan pada System Properties.
- Anda juga bisa menambah FAQ baru sesuai dengan kebutuhan. Hasil perubahan atau penambahan FAQ dapat Anda lihat pada halaman FAQ di website.

# **2.2.5 Site List & User List**

Adalah sebuah fitur utuk melakukan approve, menambah credit, men‐ suspend atau menghapus sebuah website yang didaftarkan ke dalam sistem.

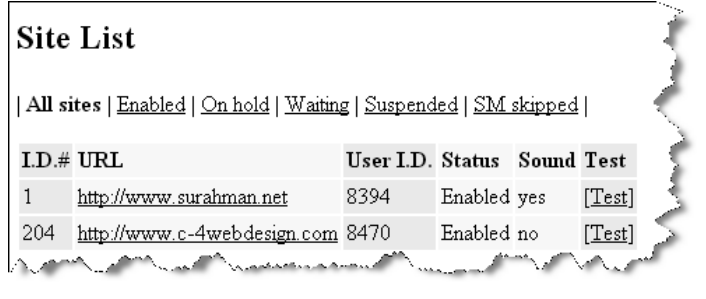

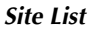

- Untuk melakukan proses approve, penambahan credit dan lain sebagainya, silakan klik nama domain situs yang ingin di‐ manage.
- Anda akan melihat form manajemen situs.

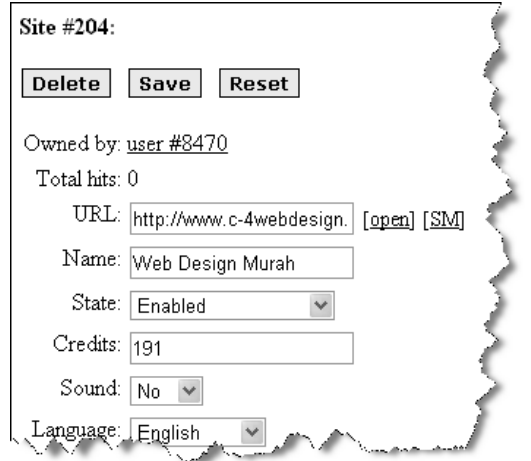

*Form Managemen Situs* 

■ Silakan lakukan perubahan sesuai dengan kebutuhan situs. Dan

jika sudah, jangan lupa untuk menekan tombol  $\boxed{\textbf{Save}}$ 

Sementara itu, untuk User List adalah melakukan perubahan terhadap data user. Di sini Anda bisa mengubah status user dari Basic menjadi Pro Account.

- $\boxtimes$  Klik menu  $\boxed{\text{User List}}$
- Anda akan melihat daftar user yang sudah terdaftar ke dalam sistem, dan kemudian klik alamat email user tersebut.
- Nah selanjutnya, silakan ganti data user. Untuk melakukan upgrade, cukup mengubah Account dari Basic menjadi Pro Account.

 $\Box$  Jika sudah, jangan lupa tekan tombol  $\Box$  **Save** 

#### **2.2.6 Referral Banners**

Adalah sebuah fitur untuk meng‐upload banner yang akan digunakan oleh member dalam melakukan promosi terhadap situs Traffic Exchange. Anda bisa mengoptimalkan fungsi referral ini untuk melakukan promosi dan menjaring member sebanyak mungkin.

 $\boxtimes$  Siapkan banner yang akan digunakan.

Klik menu Referral Banners

Klik Filih File untuk meng-upload banner dari komputer.

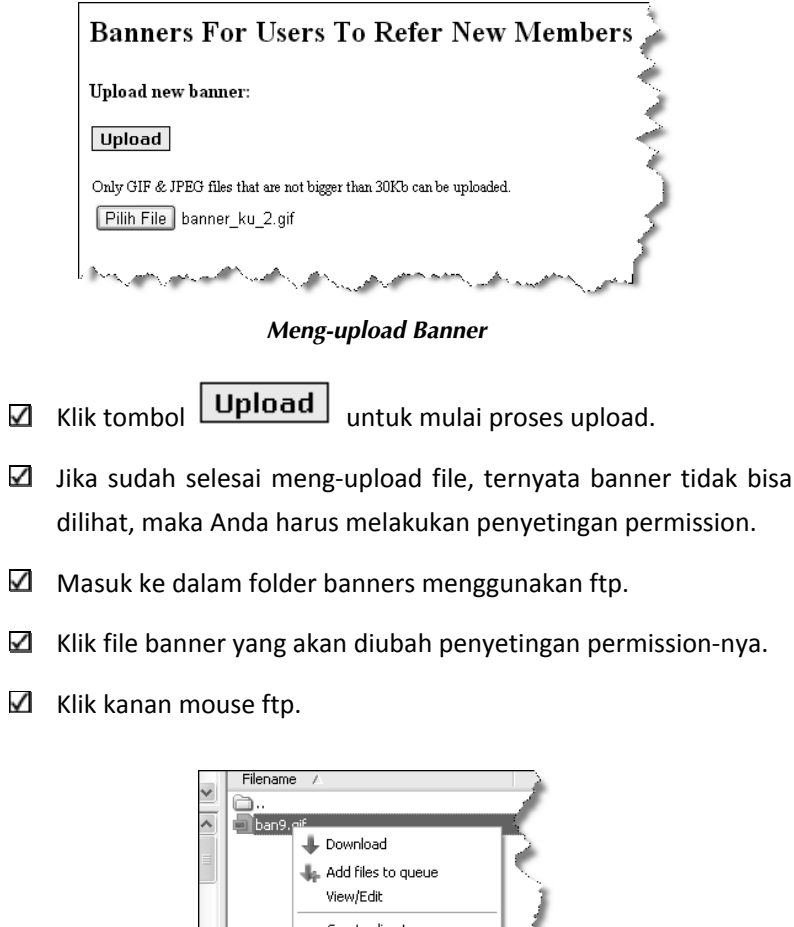

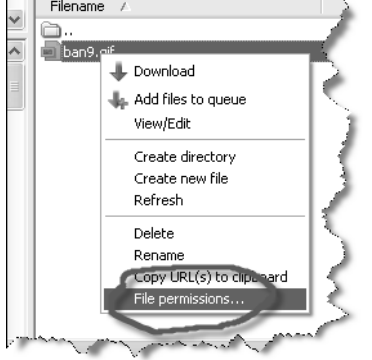

*Mengubah Penyetingan Permissions File* 

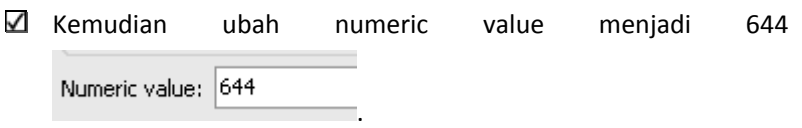

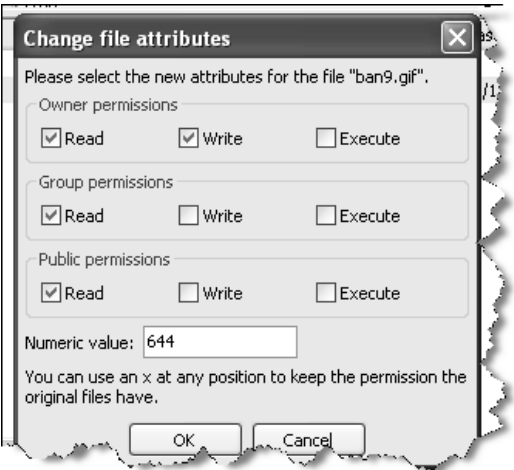

*Mengubah Setingan Menjadi 644* 

- $\Box$  Klik tombol  $\Box$  OK , lakukan hal yang sama jika berkaitan dengan banner yang tidak bisa dilihat.
- **Keterangan:** file yang bisa di‐upload adalah gif dan jpeg, dengan ukuran banner tidak lebih dari 30kb.

# **2.2.7 Penyetingan Logo dan Header**

Selanjutnya adalah penyetingan logo dan header website. Untuk kebutuhan ini, Anda harus menimpa (overwrite) file layout\_06.jpg pada folder images.

Silakan ubah file terkait dengan design header dan logo milik Anda. Namun ingat untuk tetap menjaga ukuran file dengan **W: 780** dan **H: 206**. Jika sudah mengubahnya, jangan lupa untuk meng‐upload file ke dalam hosting pada folder yang sama, gunakan opsi timpa atau overwrite.

# **2.2.8 Penyetingan TOS & Privacy**

Untuk penyetingan halaman TOS atau Terms, Anda membutuhkan bantuan Dreamweaver. Silakan jalankan Dreamweaver, kemudian buka file **terms.html**.

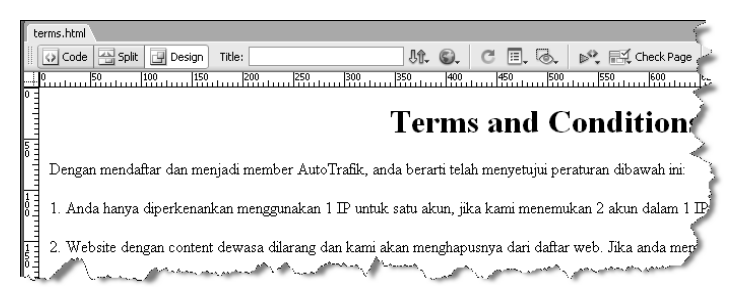

*Mengedit Halaman terms.html dengan Dreamweaver* 

- Silakan ubah teks dari halaman tersebut sesuai dengan kebutuhan Anda.
- Sementara itu, untuk mengubah halaman Privacy, silakan Anda membuka file **privacy.html** menggunakan Dreamweaver.

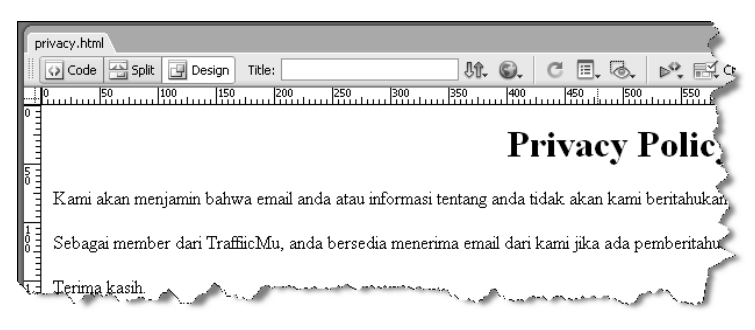

*Mengubah Halaman privacy.html Menggunakan Dreamweaver* 

• Silakan ubah isi teks yang ada sesuai dengan kebutuhan Anda.

# **2.2.9 Penyetingan Banner Premium**

Anda juga bisa menambah keuntungan dengan memberikan spot iklan banner premium. Namun untuk kebutuhan ini, Anda harus melaku‐ kannya secara manual. Artinya, setiap banner pemasang iklan harus Anda pasang sendiri, dan jika waktu pasang iklan sudah habis, Anda harus menurunkannya sendiri. Tidak ada sistem yang akan mengatur untuk kebutuhan tersebut.

- Disediakan dua spot iklan banner, yaitu 125X125 dan 468X60. Berikut ini caranya.
- Silakan buka file **banner125.php** menggunakan Dreamweaver untuk mengelola banner berukuran 125X125.
- Sementara untuk banner 648X60, buka file 468.php dengan Dreamweaver.

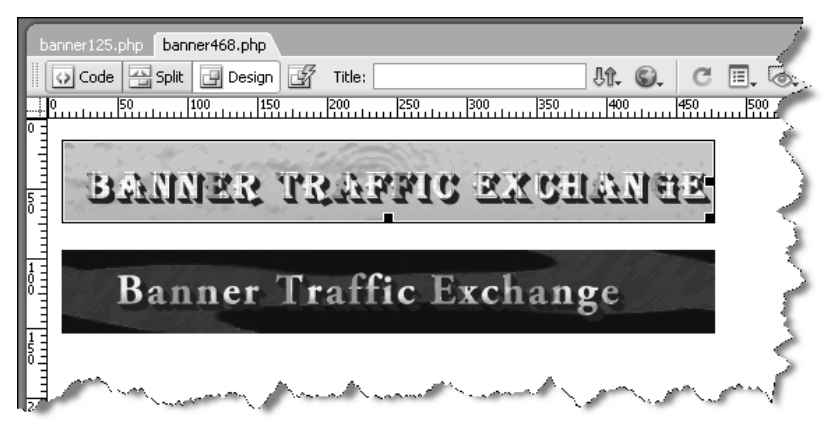

*Mengelola Banner Premium* 

Untuk mengetahui cara meng‐insert file image dan juga membuat link pada file, silakan Anda membaca buku **Cara Gampang Bikin CMS PHP TANPA NGODING** dan juga **BUKU SAKTI PAYPAL "Rahasia Jualan Online Tanpa Kartu Kredit".**

Sementara untuk cara membuat banner instan tanpa harus menguasai teknik design grafis, Anda bisa membaca buku **Jurus Sakti Membangun Website Penghasil Uang,** di dalam buku tersebut saya memaparkan bagaimana membuat banner dengan mudah, dan juga memberikan software di dalam Bonus CD buku tersebut.

#### **2.2.10 Penyetingan Halaman Depan**

Ini adalah penyetingan yang paling penting. Silakan Anda buat sebagus mungkin halaman home. Gunakan ilustrasi image agar website makin terlihat profesional.

- Buka halaman **index.php** menggunakan Dreamweaver.
- Anda akan melihat tampilan halaman yang berisi teks, yang sekarang digunakan di dalam website.

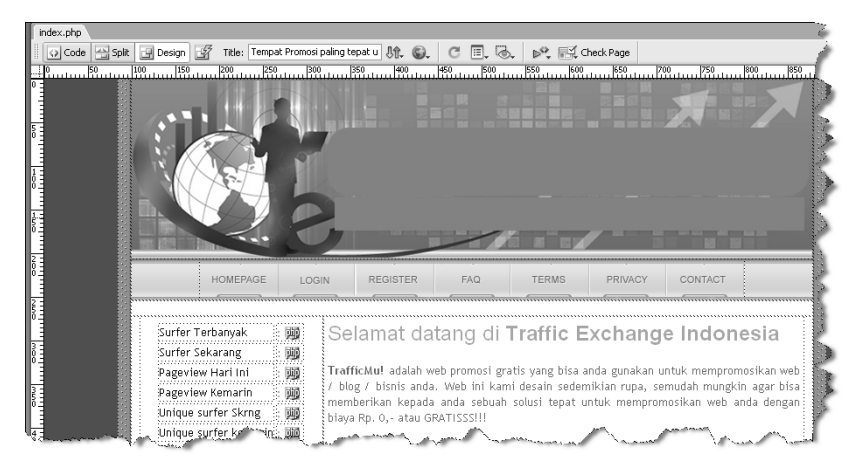

*Mengedit Halaman index.php Menggunakan Dreamweaver* 

Ubah juga harga sesuai dengan penyetingan dan kebutuhan website.

**Catatan**: simpan semua hasil pekerjaan Anda dan kemudian upload ke dalam hosting, gunakan opsi timpa atau overwrite.

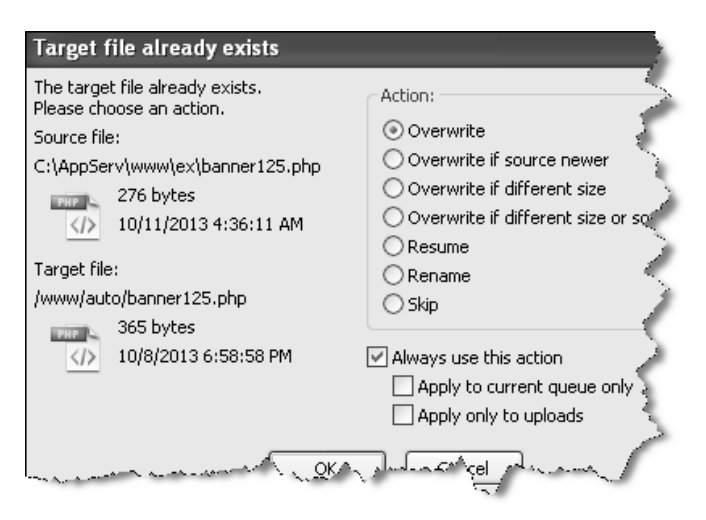

*Menggunakan Opsi Timpa (Overwrite) pada FTP*